## **User Manual for the Kyoto iUP Online Application System**

- 1. [Equipment needed for the online application](#page-1-0)
- 2. [Before you begin entry of data for the online application](#page-1-1)
- 3. List of information and files you need to prepare
- 4. [Create an account](#page-3-0)
- 5. [Home](#page-3-0)
- [6. Application Background](#page-6-0)
- 7. Application Enter information on the English proficincy test scores
- 8. Application Enter information on the results of standardized tests

[<Examples>](#page-8-0)

- $\Box$  [In case of SAT](#page-8-1) (Scholastic Assessment Test)
- $\Box$  [In case of ACT](#page-9-0) (American College Testing)
- $\Box$  [In case of GCE A-level](#page-9-1) (General Certificate of Education Advanced Level)
- $\Box$  [In case of IB](#page-9-2) (International Baccalaureate)
- In case of EJU(Examination for Japanese University Admission for International Students)
- $\Box$  In case of Others
- 9. Application Fee Payment
- 10. Document upload

## <span id="page-1-0"></span>**1. Equipment needed for the online application**

(1) A personal computer which is connected to the internet

#### **The online application cannot be made using a smartphone.**

(2) A scanner, which can make digital copies of written or printed documents such as school transcripts, certificate of graduation, test results, etc. If you cannot use a scanner, a picture taken with a digital camera (or smartphone camera) is also acceptable. Image resolution should be good enough so that all letters can be read.

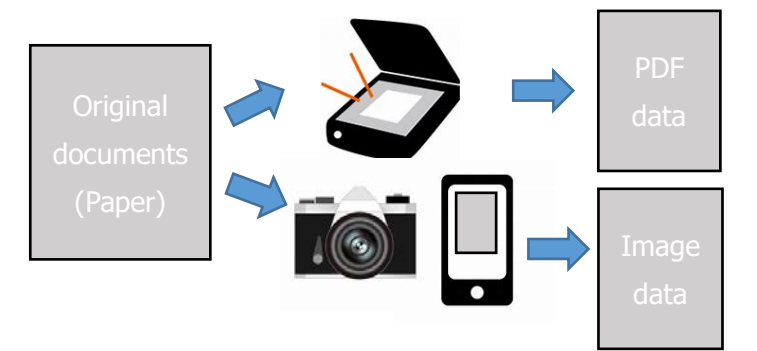

## <span id="page-1-1"></span>**2. Before you begin entry of data for the online application**

- We recommend that you prepare all the required documents and information before you begin to enter data for the online application.
- It will take some time to complete all sessions. You do not need to complete all sessions at one time.
- Each session has a "Next" button. If you press "Next", the information entered in that session will be saved automatically. In addition, you can save data at any time by pressing the "Save" button. The saved data can be changed afterward.
- You can log out at any time. When you log in again, you can continue data entry with the saved data.
- If you want to change the data you entered in the previous session, you can go back to the previous session by pressing the "Back" button. After you change the data, please make sure to press the "Next" or "Save" button. Doing this will replace the previously entered data with the new data.
- You will be automatically logged out after 30 minutes of inactivity. Please make sure to press the "Save" button before you leave your seat. Also, press the "Save" button if you have not entered any data for more than 30 minutes.
- If you press the "Complete" button at the end of the final session, in principle, you cannot change any data later. Please make sure that all information is correct before pressing the "Complete" button.
- The required information and documents for the online application are shown below.

## **3. List of information and files you need to prepare**

(Supported file formats) ① Digital identification photograph File upload JPEG/JPG  $\textcircled{2}$  Copy of passport  $\textcircled{3}$  Copy of passport  $\textcircled{1}$  Text  $\textcircled{3}$  Copy of passport PDF ③ Application fee payment certificate File upload JPEG/JPG, PNG, GIF, PDF ④ School transcripts File upload or Request your school to upload JPEG/JPG, PNG, GIF, PDF ⑤ Certificate of graduation/ expected graduation (Form A) File upload or Request your school to upload JPEG/JPG, PNG, GIF, PDF ⑥ Evaluation (Form B) ・Evaluator's name ・Evaluator's email Request your school to upload JPEG/JPG, PNG, GIF, PDF ⑦ English proficiency test results or English Proficiency Evaluation Form (Form C)  $\cdot$  Examination place  $\cdot$  Examination date ・Score Information File upload or (Form C) Request your school to upload JPEG/JPG, PNG, GIF, PDF ⑧ Standardized test results  $\cdot$  Name of Test  $\cdot$  Organization ・Test date <sup>+</sup> Score/Grade ・Subject/Level/Composite/Average **Information** File upload or Request your school to upload JPEG/JPG, PNG, GIF, PDF ⑨ Essay (Form D) File upload DOC/DOCX ⑩ Selection of faculty and department (up to three choices) Information ⑪ Personal information Information ⑫ Primary/Secondary and Higher Education ・School Name ・Address ・Phone No ・Website URL · Country/Region · Enrollment period Information ⑬ JLPT test score (if applicable)  $\cdot$  Examination place  $\cdot$  Examination date ・Level Information File upload JPEG/JPG, PNG, GIF, PDF ⑭ Awards or Extracurricular activities (if applicable)  $\cdot$  Name of the activities  $\cdot$  Period ・Supervisor's name and contact information **Information** File upload JPEG/JPG, PNG, GIF, PDF

# <span id="page-3-0"></span>**4. Create an account**

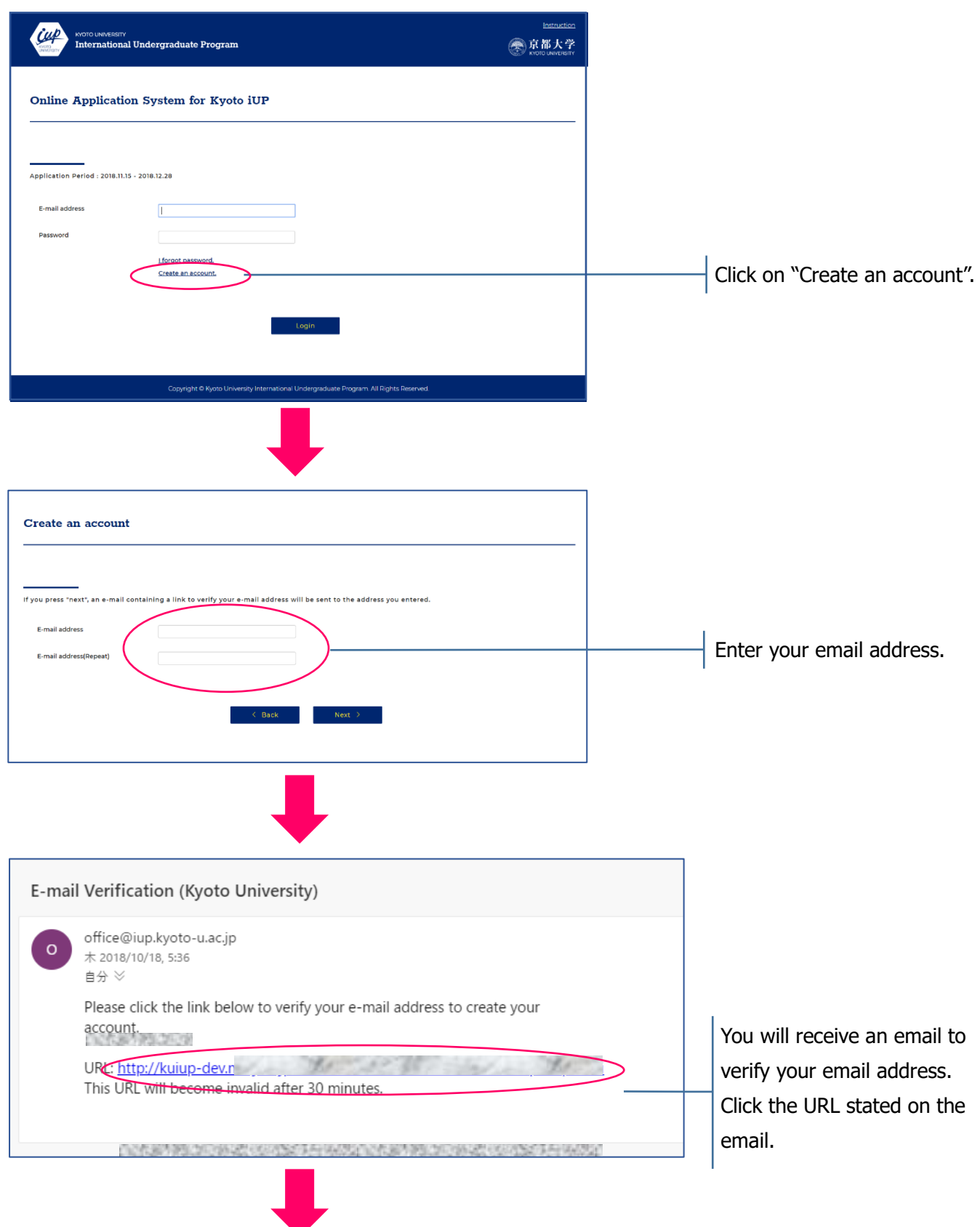

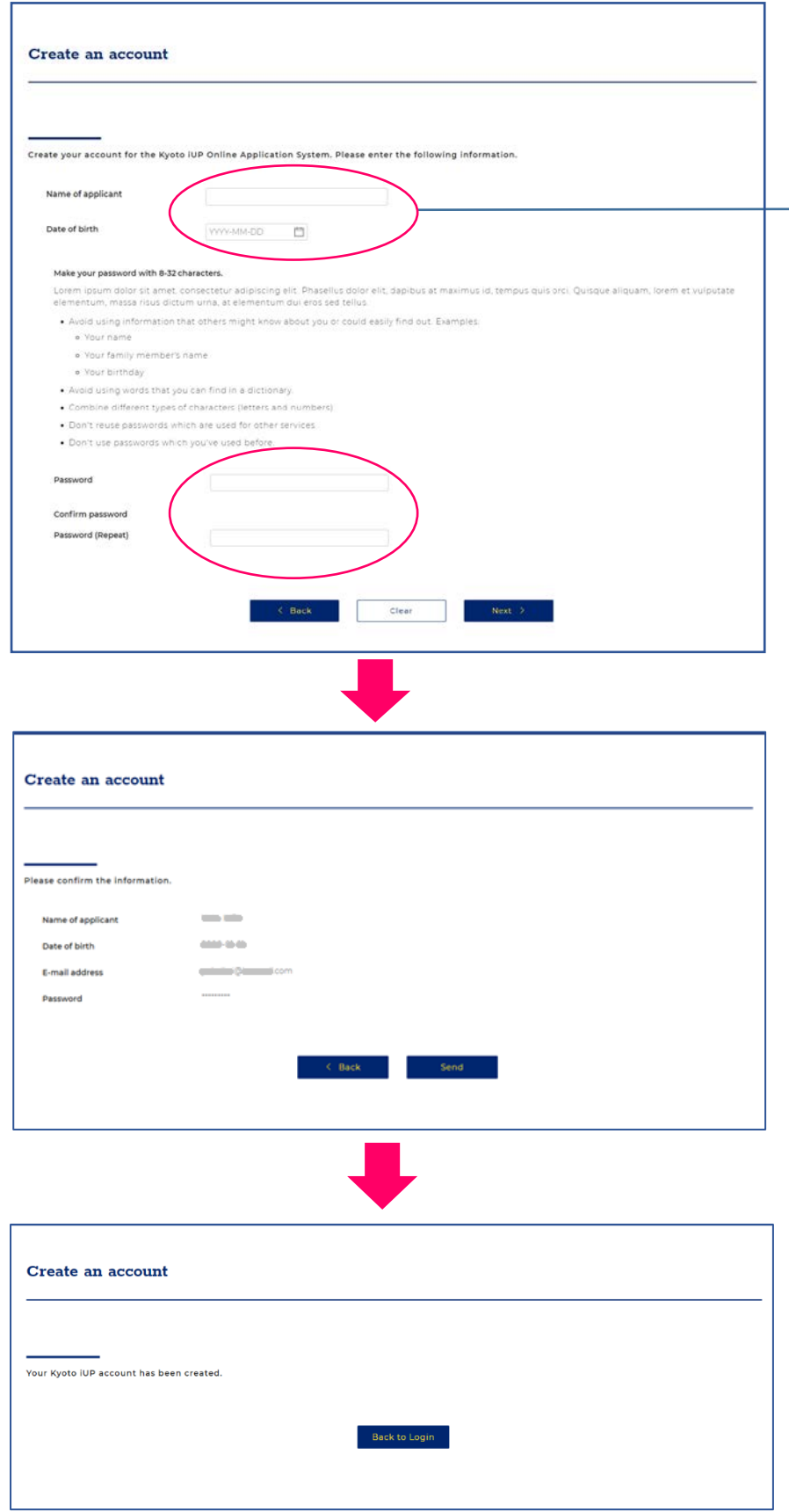

Enter your name, date of birth, and password.

Regarding the date of birth, you should follow the rule "YYYY-MM-DD" (including hyphen). (Ex. 2021-01-01)

You can log-in to the online application system with your ID (email) and password.

# **5. Home**

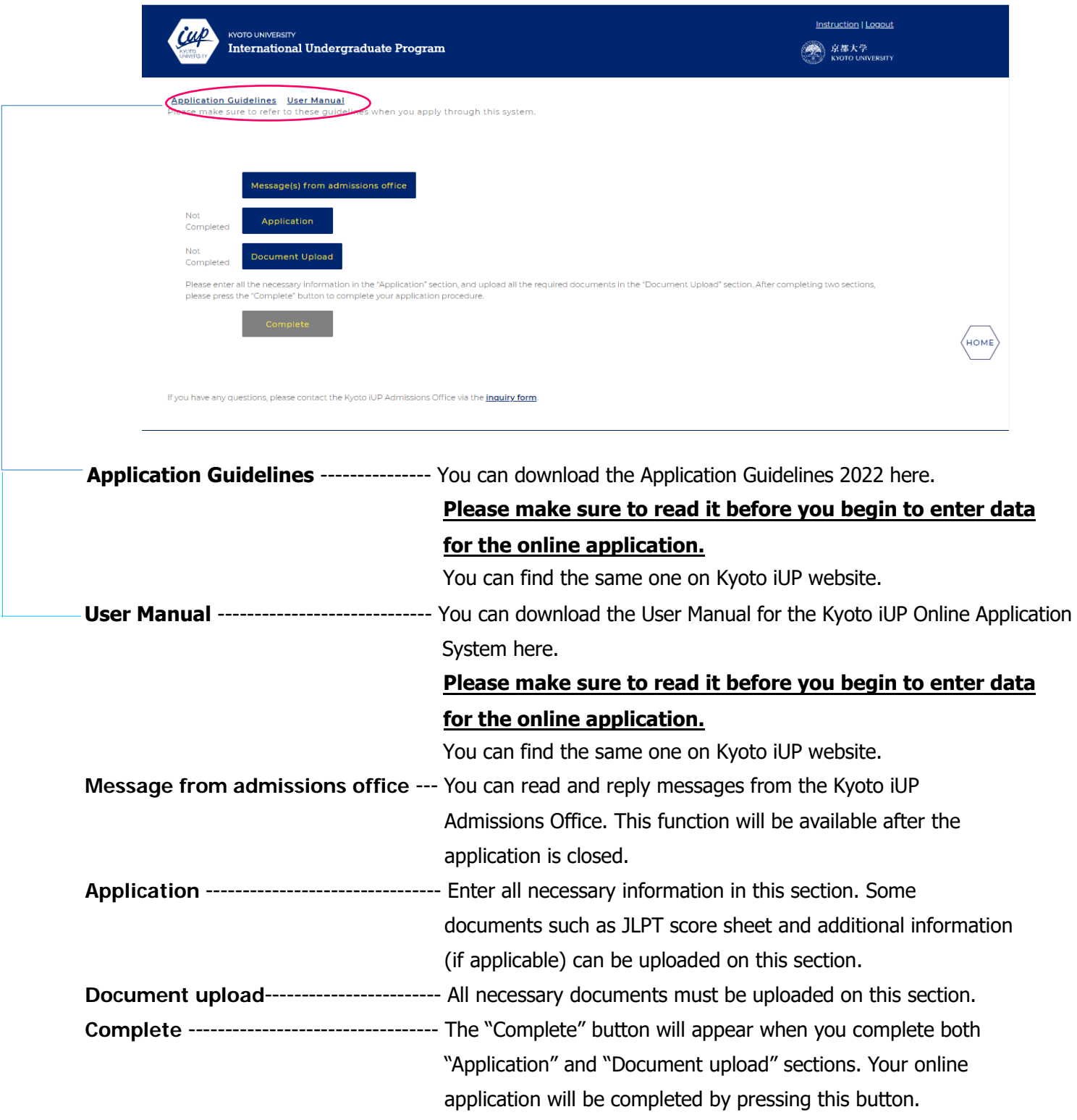

# <span id="page-6-0"></span>**6. Application - Background**

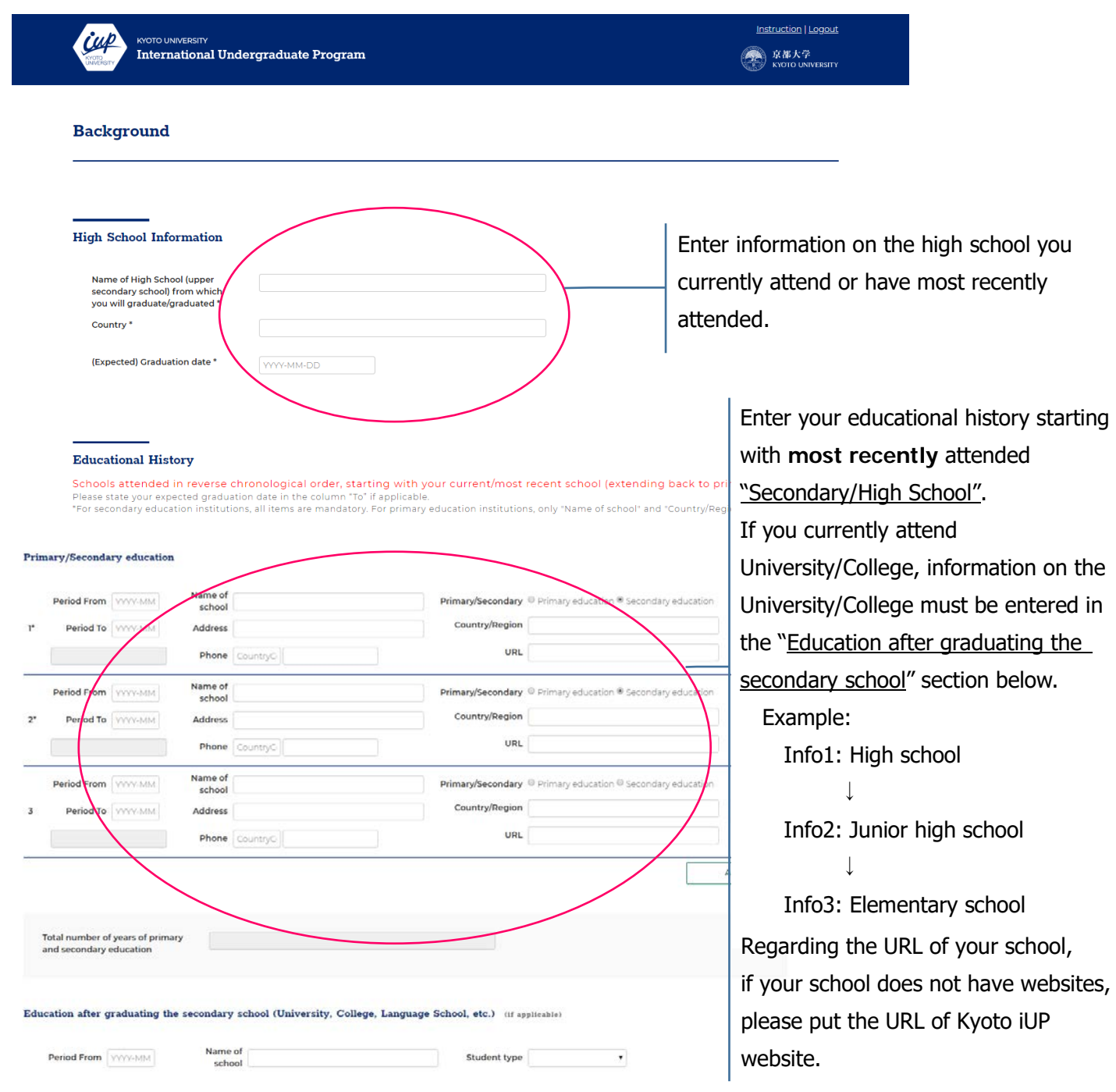

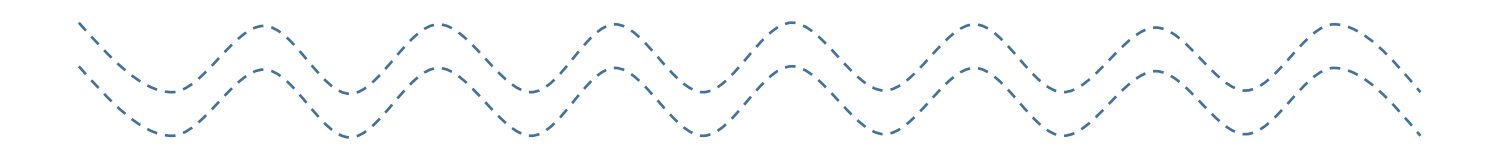

7

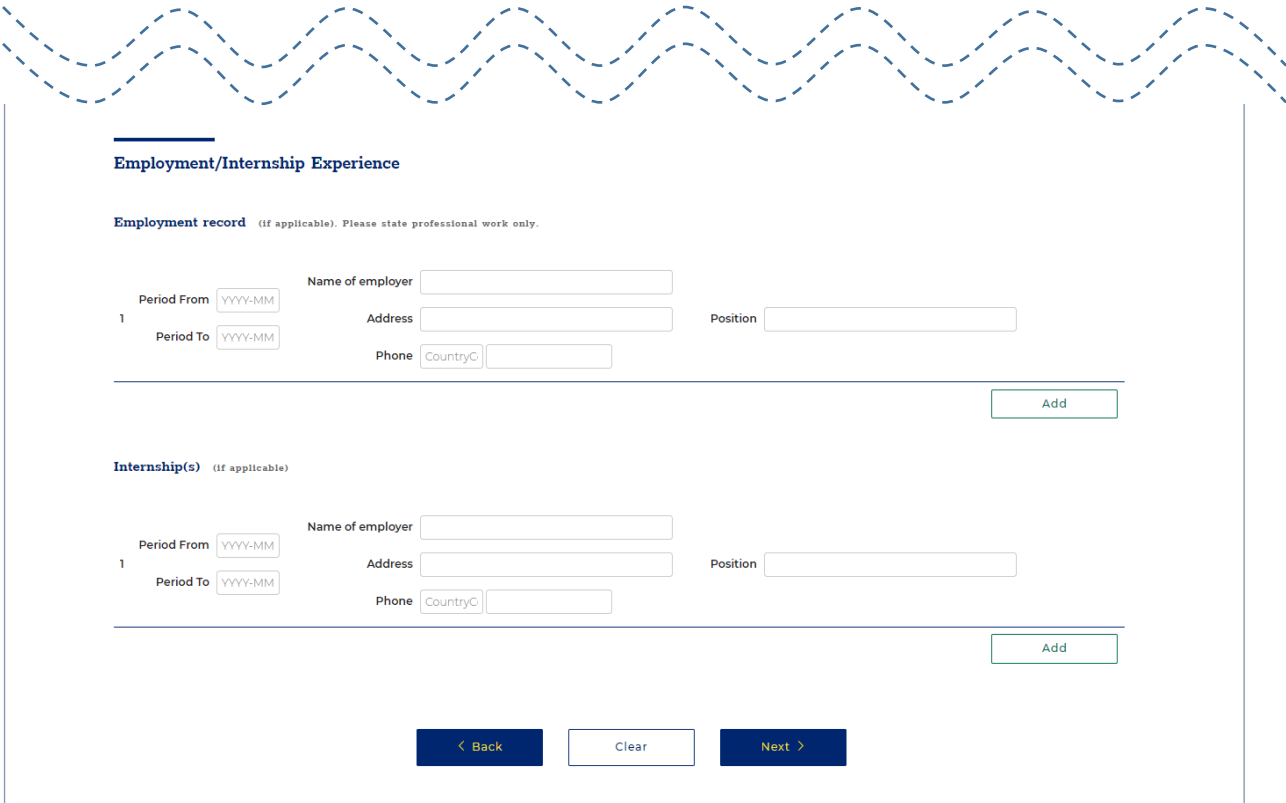

## **7. Enter information on the English proficiency test scores**

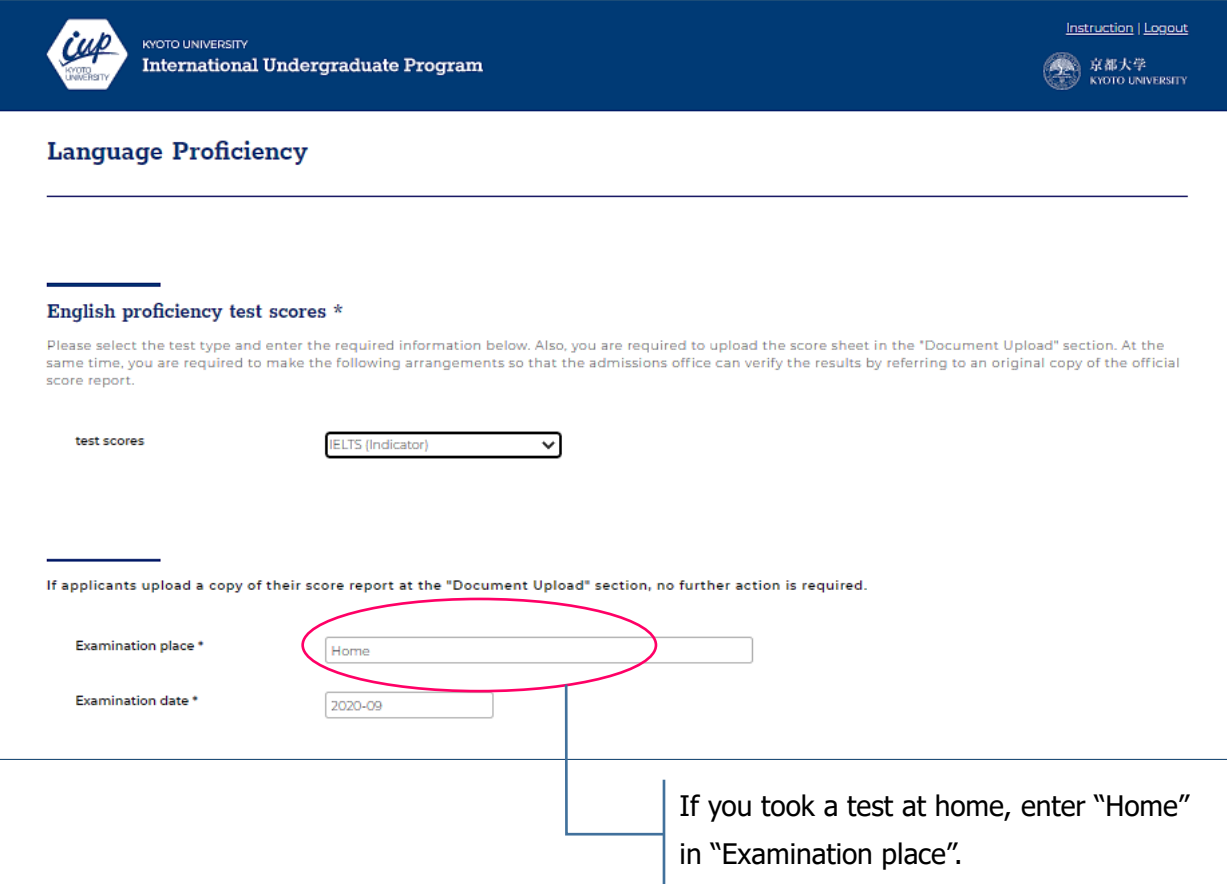

## **8. Enter information on the results of standardized tests**

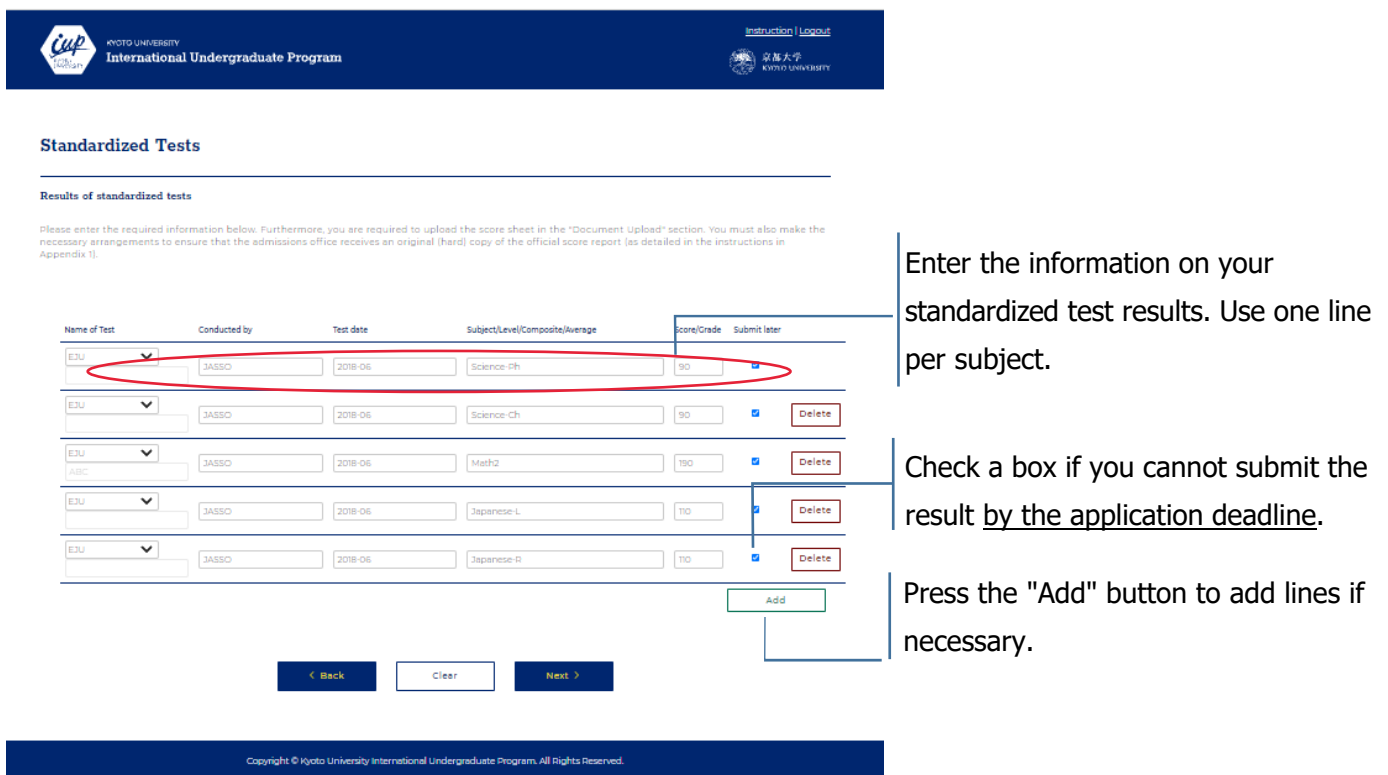

## <span id="page-8-0"></span><**Examples>**

<span id="page-8-1"></span>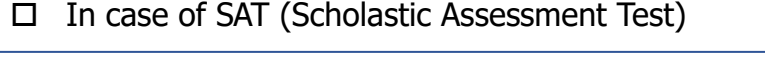

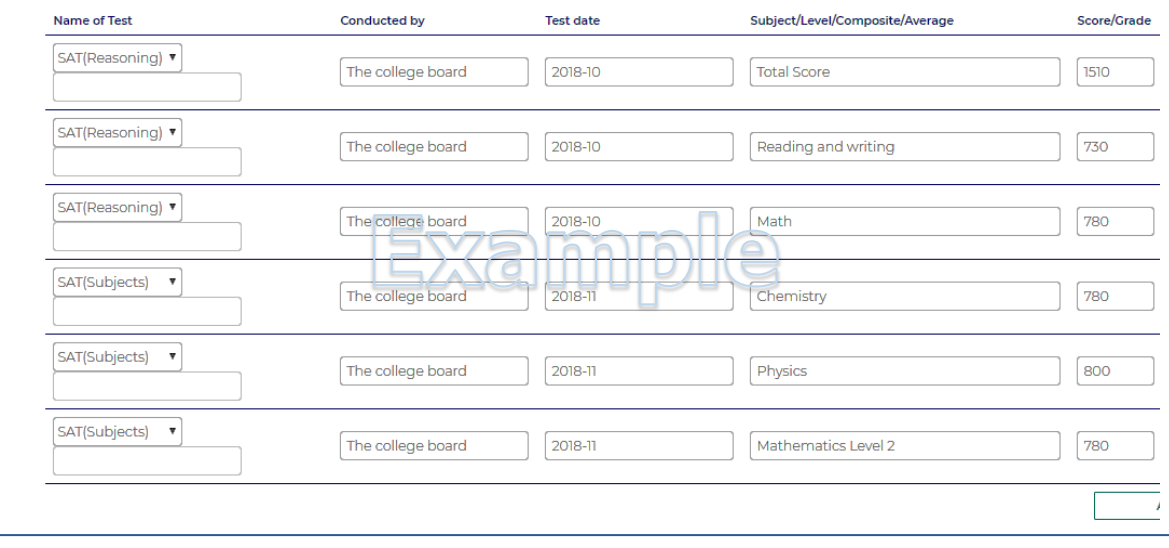

### <span id="page-9-0"></span>In case of ACT (American College Testing)

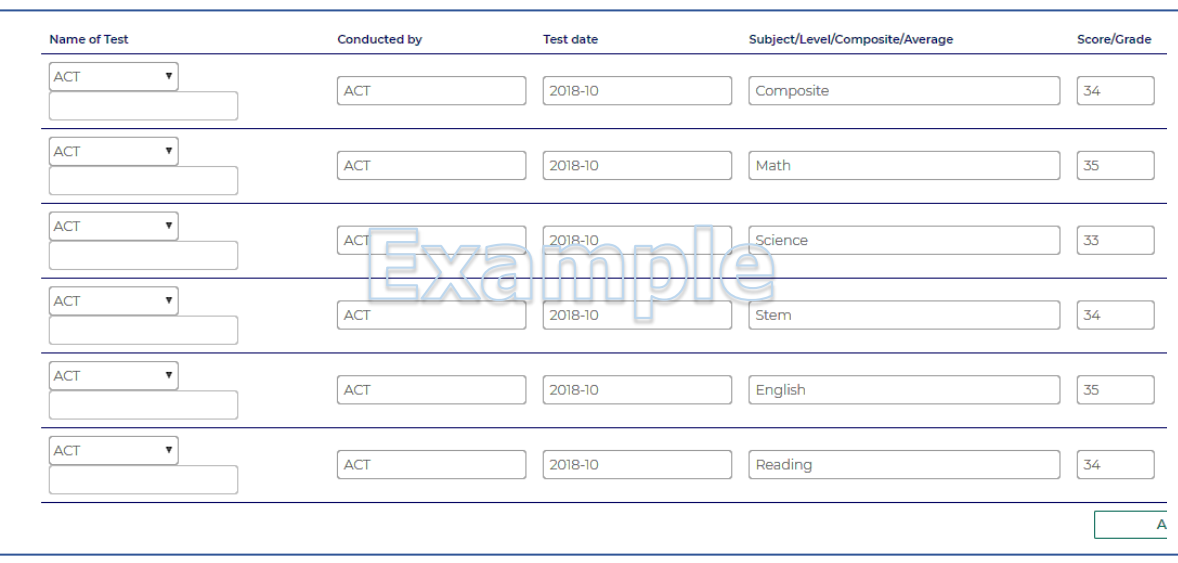

#### <span id="page-9-1"></span>In case of GCE A-level (General Certificate of Education Advanced Level)

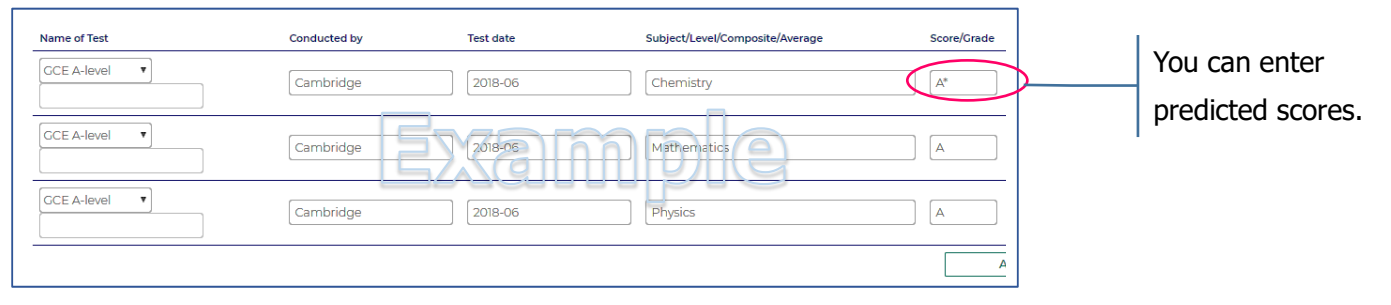

### <span id="page-9-2"></span>In case of IB (International Baccalaureate)

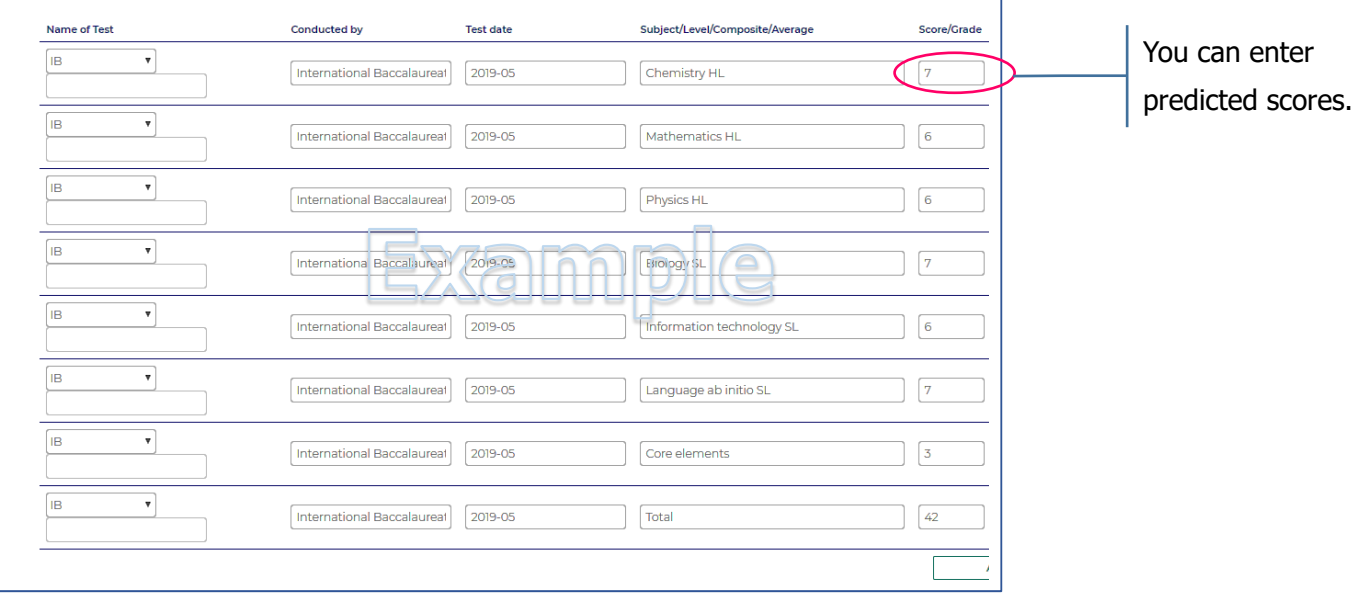

#### $\square$  In case of EJU

#### Do not forget to upload your test voucher in the "Document Upload" page.

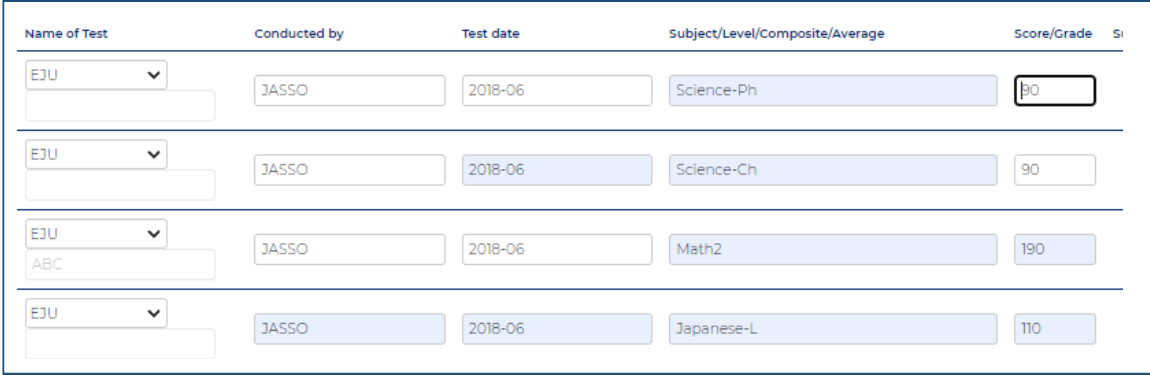

#### $\square$  In case of AP

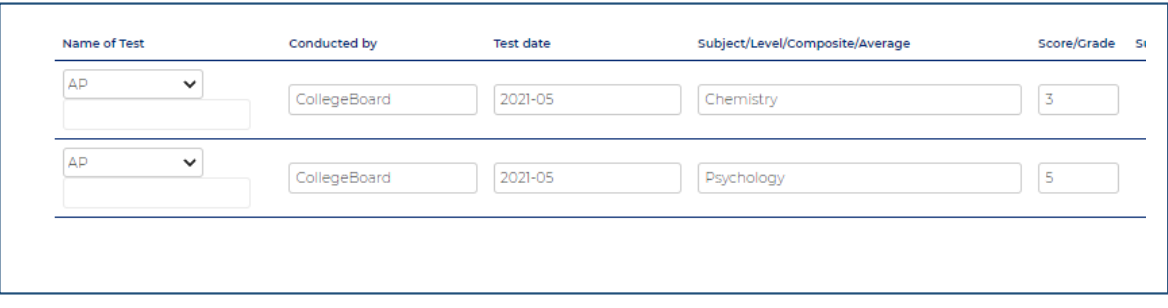

#### $\square$  In case of Other

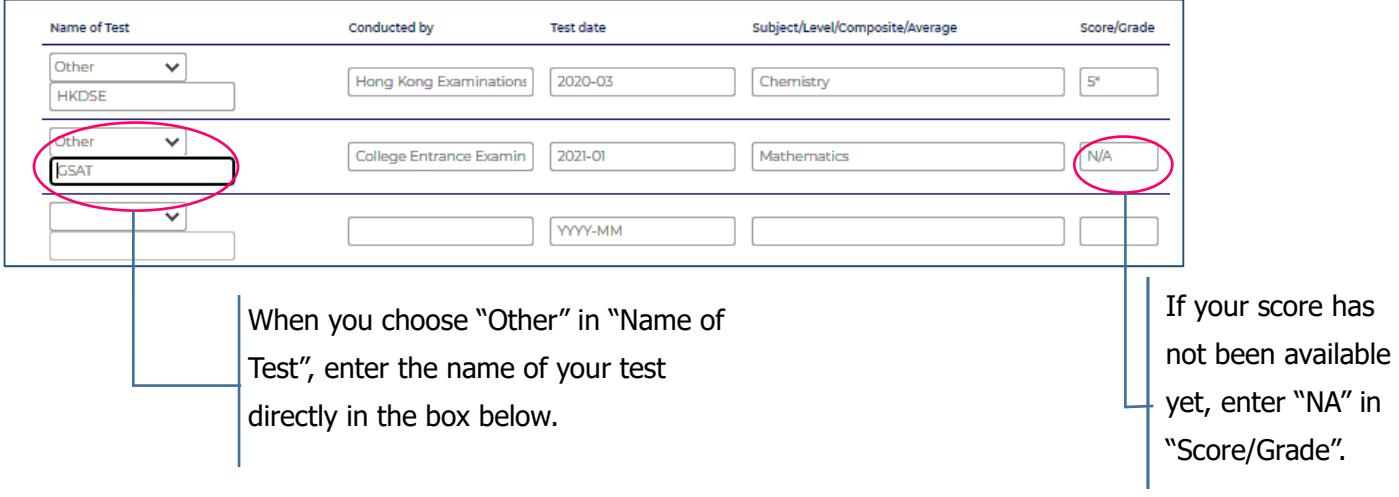

## **9. Application Fee Payment**

Please follow the instructions on the screen.

Do not forget to keep the "Payment Certificate for Examination Fee\*" after completing the payment. You are supposed to be required to upload the certificate to the "Document Upload" page.

The certificate can be obtained from "Confirm application details" in the top of "TOP" page in EXSS website.

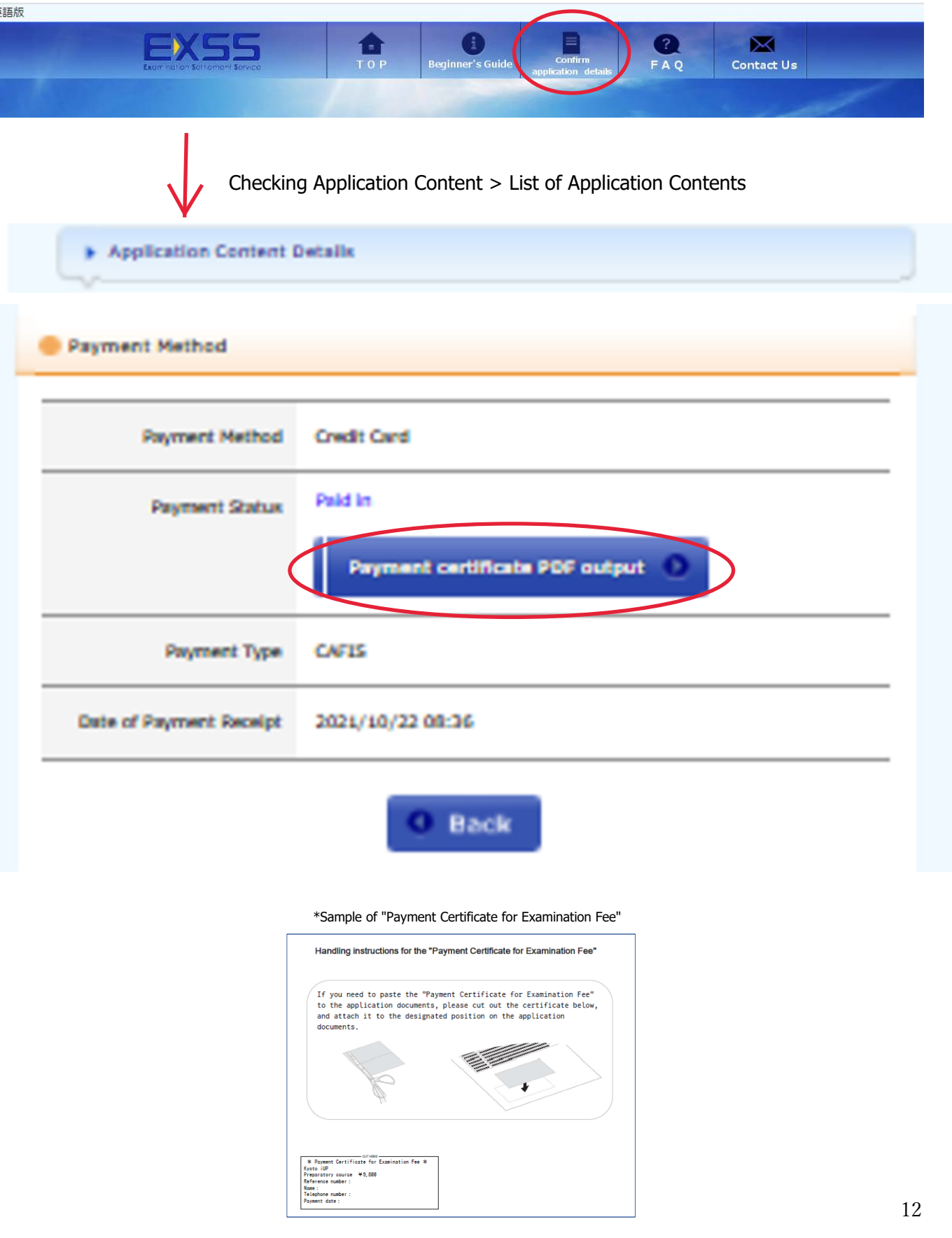

## **10. Document upload**

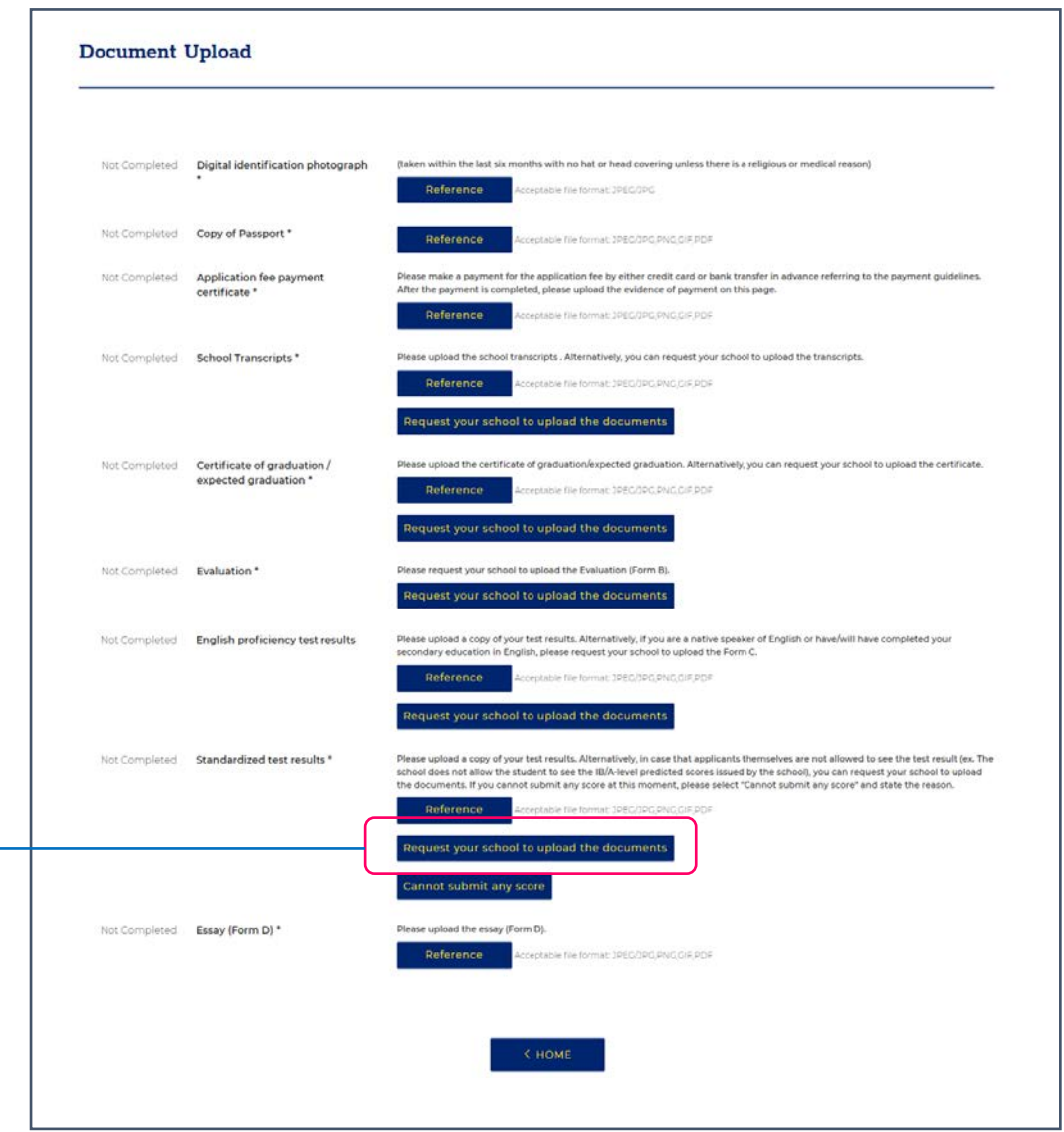

- All of the documents listed in this section must be uploaded to complete your application. **To send a request to your school to upload the documents, please enter information on a box** 
	- shown below and press "OK". An email with the URL link to the upload page of the Online Application System will be sent to the email address which you entered.

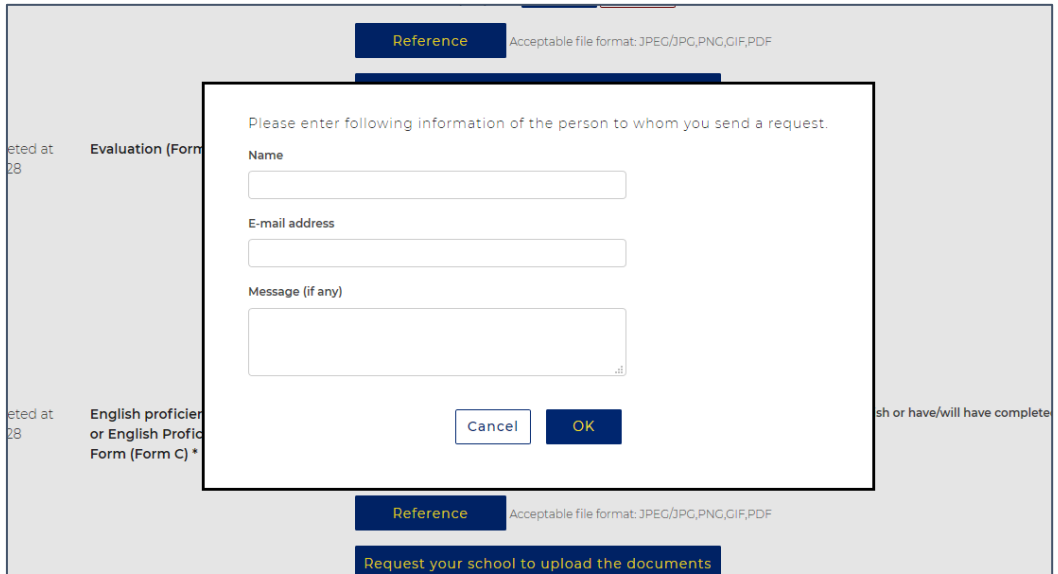

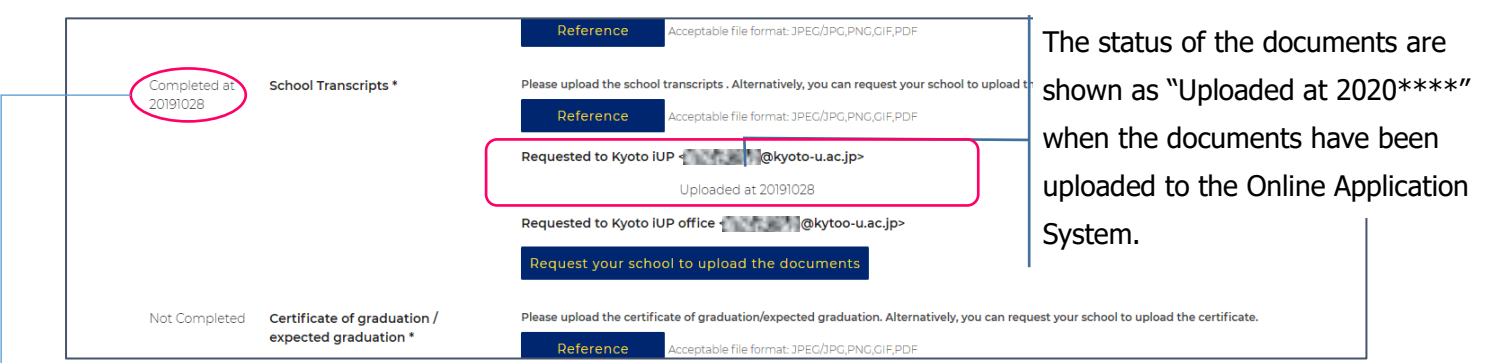

- The status of each document changes from "Not completed" to "Completed" when one of the documents has been uploaded to the system.
- If you requested more than one school to upload the documents, please make sure all of the documents which you requested have been uploaded to the Online Application System before you complete the application.
- If your request email does not reach your school, please ask your school to try the following steps: - Check their Junk Email folder just in case the email got delivered there, not to the inbox.
	- Add "office@iup.kyoto-u.ac.jp" to their personal safe sender settings so they can receive the email.

- Use another email address. It has been confirmed that the accounts of Hotmail, Gmail, and Yahoo mail work well to receive emails sent from the Online Application System.